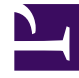

# **S** GENESYS

This PDF is generated from authoritative online content, and is provided for convenience only. This PDF cannot be used for legal purposes. For authoritative understanding of what is and is not supported, always use the online content. To copy code samples, always use the online content.

## WebRTC Private Edition Guide

Configure WebRTC agent with browser-based WWE via Agent Setup Application

7/27/2024

## Contents

- 1 [Supported browser versions](#page-2-0)
- 2 [Configuration steps](#page-2-1)

Agent does not need a Genesys Softphone as an endpoint for this configuration. But only needs a browser-based WWE, which uses WebRTC capabilities of Chrome, Firefox, and Chromium browsers.

#### **Related documentation:**

- •
- •
- •

#### **RSS:**

• [For private edition](https://all.docs.genesys.com/ReleaseNotes/Current/GenesysEngage-cloud/PrivateEdition?action=rnrss)

### <span id="page-2-0"></span>Supported browser versions

- Chrome 70+
- Firefox  $62+$
- Chromium 85.0.564.41+

## <span id="page-2-1"></span>Configuration steps

To configure the WebRTC agent, perform the following steps.

- 1. Log in to the Agent Setup application via Genesys Portal for your Tenant. See Agent Setup guide on how to use Agent Setup application.
- 2. Select **Users** tab.
- 3. Click **Add User**.
- 4. Update all the mandatory fields:
	- First Name
	- Last Name
	- Username
	- Password
	- Password Confirm
	- Phone Number
- 5. Click **Save**.
- 6. Go to **Desktop Options** > **Voice**.
- 7. Select the **Can Use WebRTC** option.
- 8. Configure **Expression to capture groups in GWS url** and **WebRTC Service URN** options, if required.
- 9. Click **Save.**

The following table includes the options and its values for WebRTC configuration.

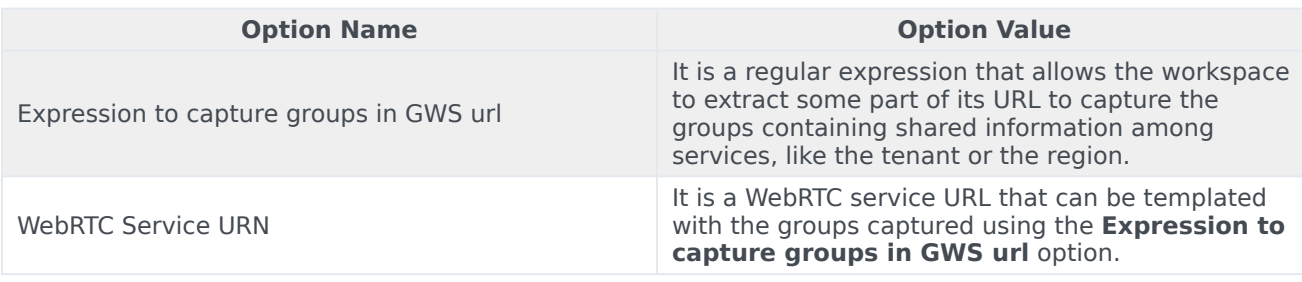